## **HOW TO REQUEST A ROOM IN EMS USING InsideSOU**

- 1. Log into InsideSOU>Scroll to the bottom of the page to the **Scheduling** box.
- 2. In the Scheduling box go to **Event and Meeting Room Reservations (EMS**).

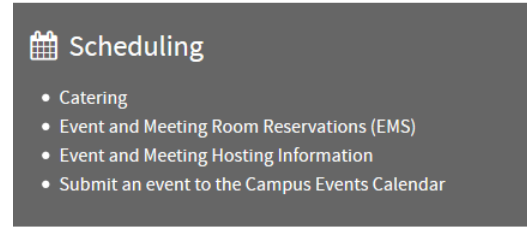

## 3. Select the **My Home** tab**.**

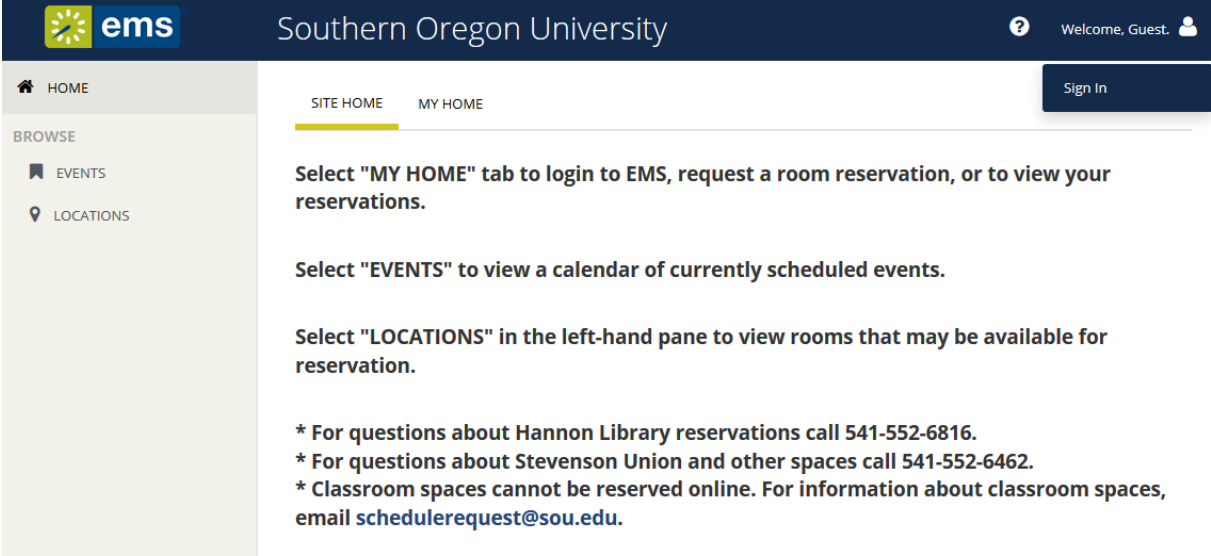

## 4. Sign in with your SOU credentials on the **My Home** page.

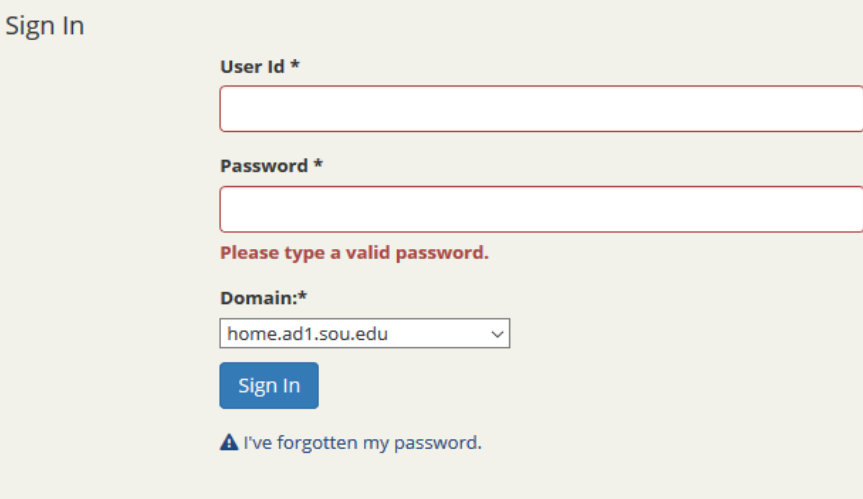

5. From **SITE HOME** landing page, go to **Create a Reservation** in the left-hand pane.

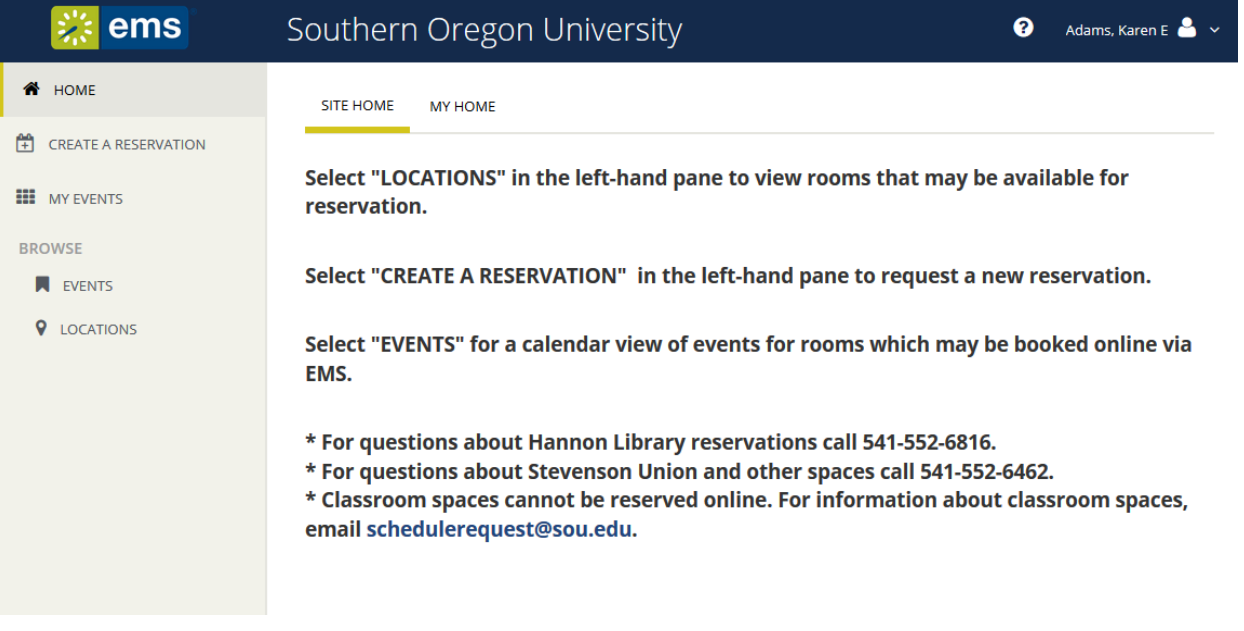

- 6. On the next page, your reservation templates will display. Templates determine which building and room (s) you have permission to request. Select **Book Now** for your chosen template.
	- a. The Library Study rooms template is for Hannon Library study rooms.
	- b. The Faculty/Staff template is for Faculty and Staff to request Stevenson Union and Library Rooms. **Note**: Classroom spaces cannot be requested online; some rooms may require additional approvals. To request a classroom, review availability (Browse>Locations) and email your request to [schedulerequest@sou.edu.](mailto:schedulerequest@sou.edu)

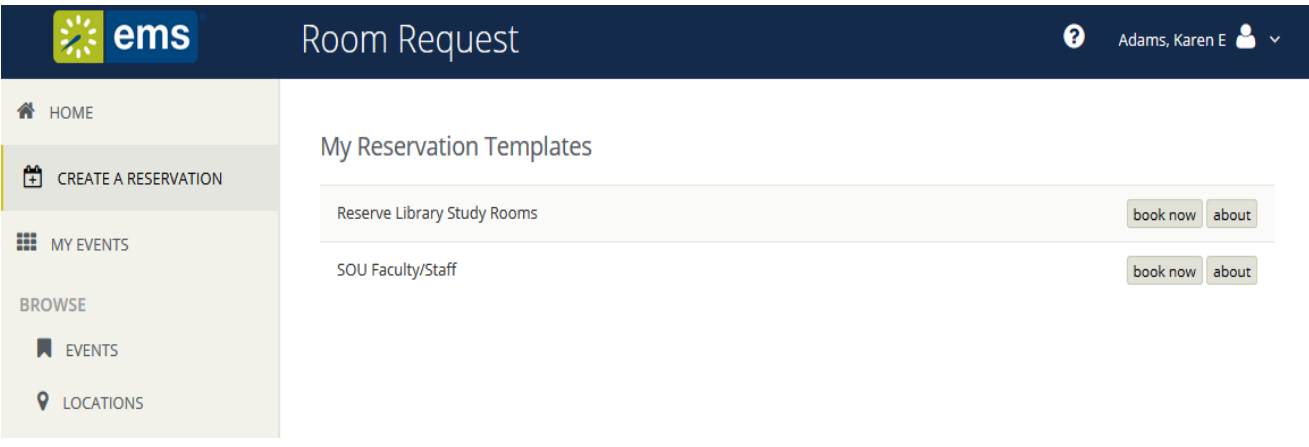

**7.** On the **Rooms** page, select the date (s), time (s) and location for which you are making the request. Select **Add/Remove** to specify building locations. **Note**: You may search for a room or enter specific room (s) to request.

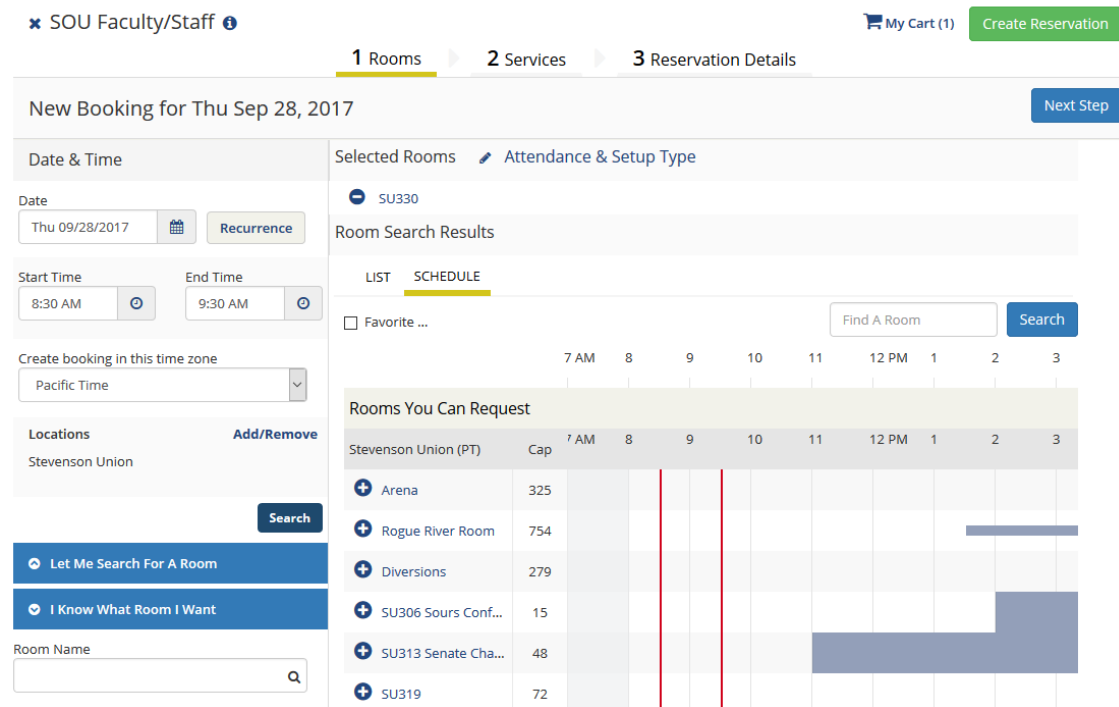

- **8.** Click the plus sign  $\bullet$  next to the room (s) you would like to request and enter number of attendees. Select **Next Step.**
- **9.** On the **Services** page**,** select any services needed and click **Next Step. Note:** *Services will vary with room selection.*
- **10.** On the **Reservation Details** page enter event information (contact, event description, index code, etc).

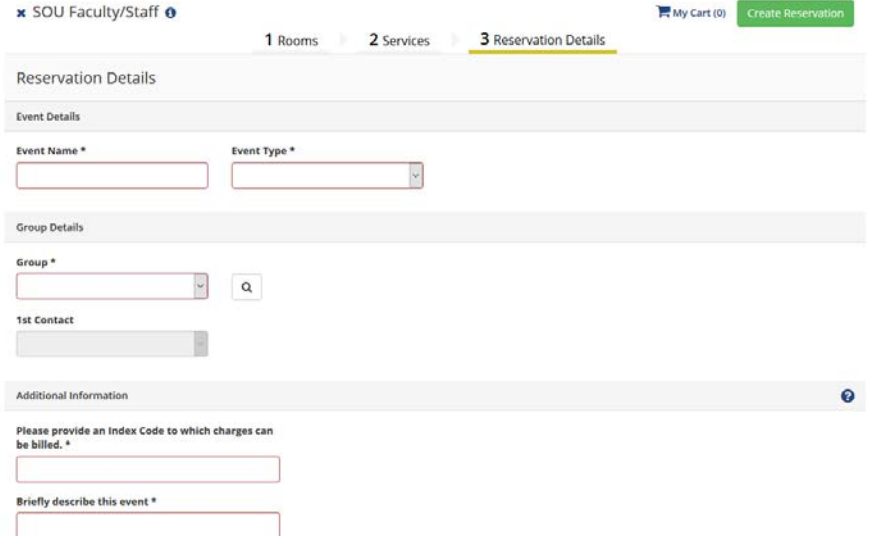

11. Once complete click **Create Reservation** in the top right corner. Your reservation will be submitted to the appropriate space manager and you will receive a confirmation email once approved.